1.下記のQRコードまたはURLから Glympse アプリをダウンロード、インストールする。 (iOS、Android)・・・すでにインストール済みの方は、スキップしてください。

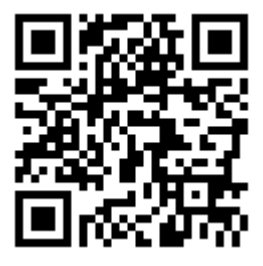

## http://www.glympse.com/get\_glympse

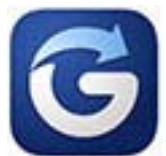

アイコンをタップレアプリを起動します。

3. (設定又は Settings)をタップし下記の設定をしてください。

- 4. Evernote, Facebook, Twitter のリンクは無視してIDを作成(または新たなID上書き入力) 1Dを「ゼッケン番号+ドライバー名(漢字)」(例:1佐藤)としてください。 テスト時は、「T〇〇」(〇〇は任意)としてください。(個人情報は公開されません)
- 5. ロケーション共有: ON 速度を告知(Broadcast my speed):ON km 表示(Units):ON または km/h を選択 到着したら期限切れにする(Expire on arrival):OFF Language:日本語選択可(Android のみ)
- 6.ここで、一旦 HOME ボタンを押して、下記の QR コード又はブラウザで

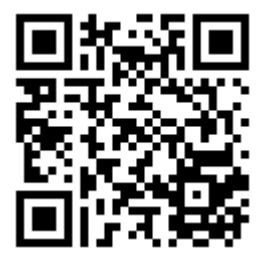

## http://glympse.com/!inabefukuorally

にアクセス(※QRコードでアクセスする方は必ず、Glympse ではなく通常使うブラウザで開く) し、グループに参加アイコンをクリックする。

- 7.ロケーション共有時間(ダイヤル表示)を最大の 4 時間にダイヤルをドラッグし離す。
- 8.「送信する(send)」ボタンをタップする。
- 9.以上で設定完了ですが、4 時間で自動的にグループへの参加が切れますので、切れる前に時間を延長 (最大 4 時間まで延長可)するか、切れた場合「再送信(resend)」をタップしてください。

以上、いなべ福王ラリーのスタート時間までテストで解放しますので、自由にご利用ください。